Basic Training 2024 for PhD students

### **ACQUISITION AND MANAGEMENT**

Nagoya University Graduate School of Medicine **Medical Library** 

Ext: 2509

E-mail: libmed@t.mail.nagoya-u.ac.jp

#### Contents

- 1. Steps for Literature Acquisition
  - Acquiring via the web on the spot
  - Using the library
  - Requesting from off-campus/ different campus
- 2. Management
  - Introduction of reference management software functions and comparison
  - How to import into EndNote Online
  - Citations in writing
- 3. Fair Use

#### Contents

#### 1. Steps for Literature Acquisition

- Acquiring via the web on the spot
- Using the library
- Requesting from off-campus/ different campus

#### 2. Management

- Introduction of reference management software functions and comparison
- How to import into EndNote Online
- Citations in writing

#### 3. Fair Use

## 1. Steps for Literature Acquisition

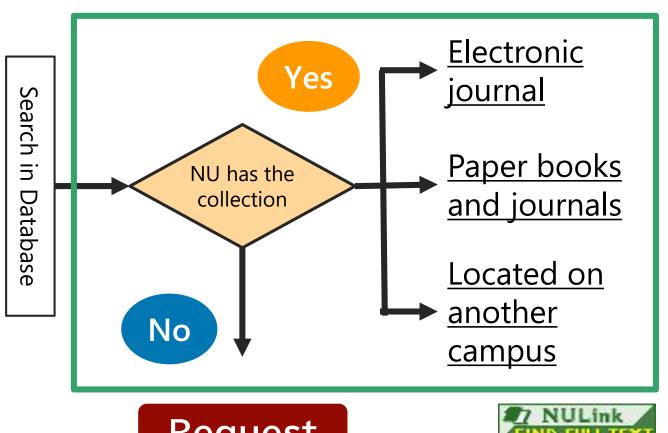

Online

**Borrow** Copy

Request

Request

#### Contents

- 1. Steps for Literature Acquisition
  - Acquiring via the web on the spot
  - Using the library
  - Requesting from off-campus/ different campus
- 2. Management
  - Introduction of reference management software functions and comparison
  - How to import into EndNote Online
  - Citations in writing
- 3. Fair Use

## PubMed as an example

# Make sure to access from the Nagoya University URL

https://pubmed.ncbi.nlm.nih.gov/?otool=ijpnagoulib

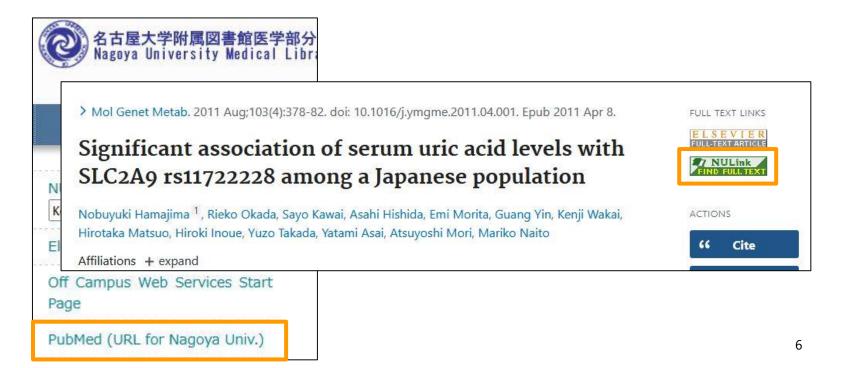

# NULink (In case of electronic journal available )

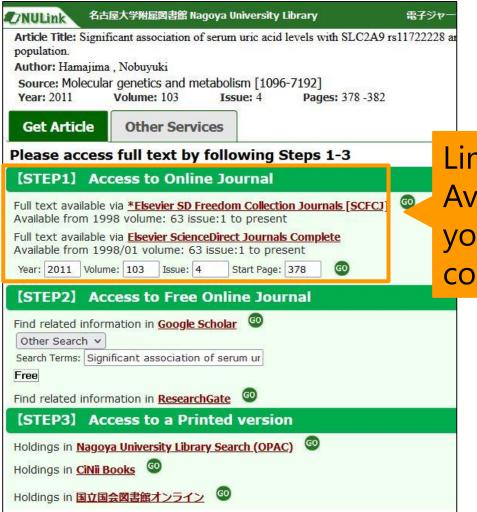

Link to electronic journals. Available to view from your computer without coming to the library.

#### Electronic Journal Access Service

A system that allows you to search for ejournals and e-books contracted with Nagoya University

https://sfx9.usaco.co.jp/nagoya/az/?lang=eng

| 0              | 名古屋大 <sup>型</sup><br>Nagoya Un | 学附属図書館<br>iversity Med | 官医学部分<br>dical Libra |
|----------------|--------------------------------|------------------------|----------------------|
|                | Ноп                            | ne                     |                      |
| NU OP          |                                | Q                      |                      |
| Electro        | onic Journa                    |                        |                      |
| Off Ca<br>Page | mpus Wel                       | Services S             | Start                |

#### Electronic Journal Access Service

A system that allows you to search for ejournals and e-books contracted with Nagoya University

https://sfx9.usaco.co.jp/nagoya/az/?lang=eng

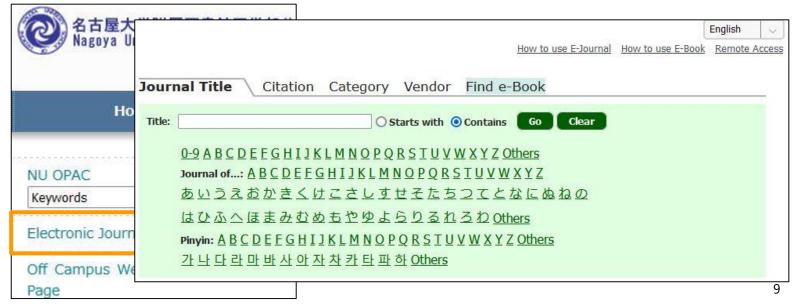

## Example of Search Results

Pay attention to available period of use

#### Indian Journal of Otolaryngology and Head & Neck Surgery

| 2013/01/01year(s) - 2019/01/31year(s)    | ProQuest Central                     |
|------------------------------------------|--------------------------------------|
| 1997year(s) 49vol - (Embargo 1 year(s) ) | PubMed Central                       |
| 1950/03/01year(s) 2vol 1iss -            | SpringerLink Journals - AutoHoldings |

Click to go to each service

In PubMed Central: "Unavailable for the last year"

SpringerLink Journals: "Available to browse up to the latest issue"

The availability varies depending on the contract details

## Example of Search Results

- When ID or PW is required
  - Click the lock icon (Handling with precautions!)
  - Always log out after using

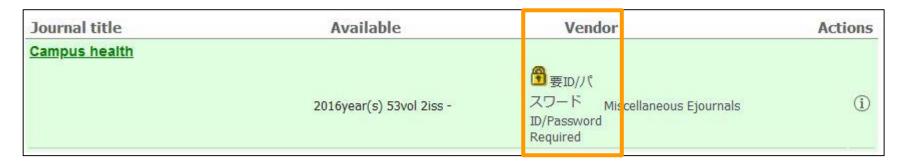

## Access from Off-campus

Access from the "Off Campus Web Service

Start Page"

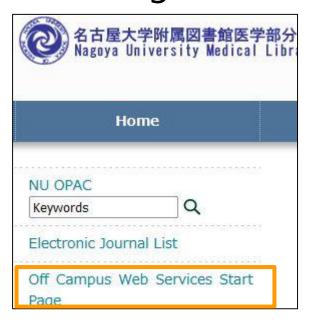

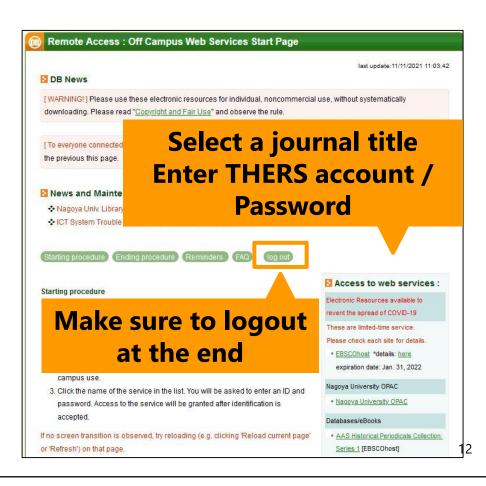

#### Contents

- 1. Steps for Literature Acquisition
  - Acquiring via the web on the spot
  - Using the library
  - Requesting from off-campus/ different campus
- 2. Management
  - Introduction of reference management software functions and comparison
  - How to import into EndNote Online
  - Citations in writing
- 3. Fair Use

#### NULink (In case of electronic journal unavailable)

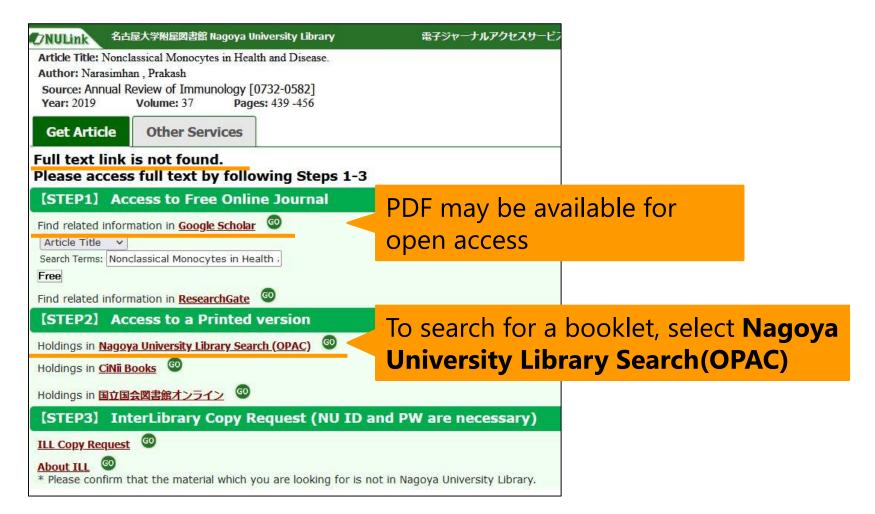

## Nagoya University Library Search(OPAC)

https://opac.nul.nagoya-u.ac.jp/?lang=english

- Search Material (paper medium) in Nagoya University Library
- Available to accsess on PCs, smartphones, etc.

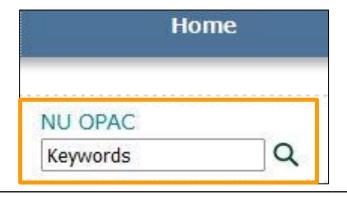

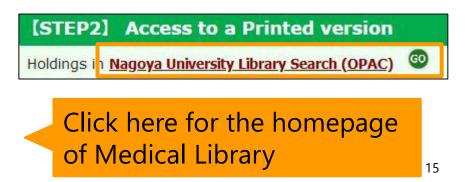

### How to search

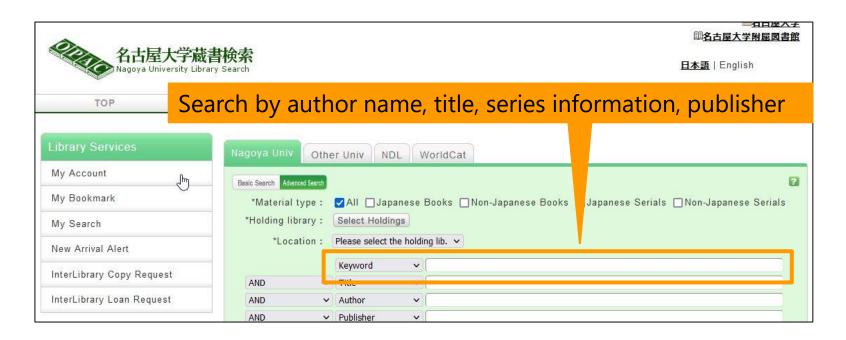

- Searchable with parts of the word or Kanji readings
- Include space in between while entering multiple search words

### How to search

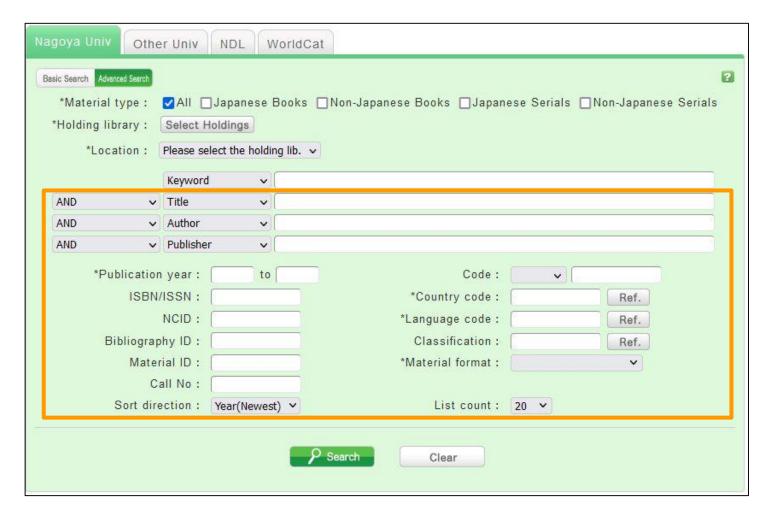

## Example of Search Results

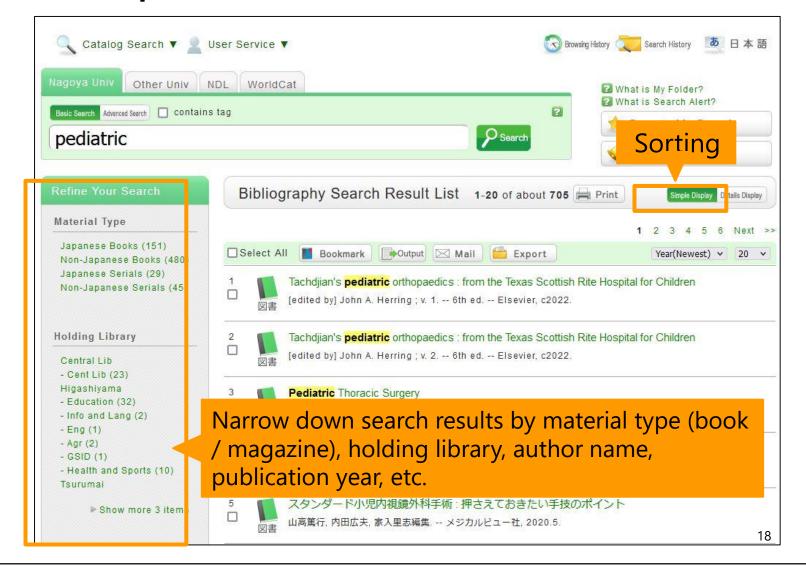

## **Archival Information (Books)**

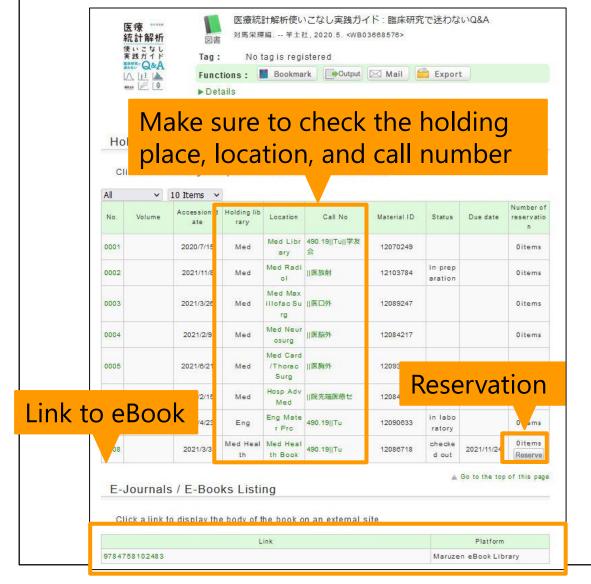

- Location called "Med library" in the library
- "Med XX" and "Hosp XX" are available at each medical office (contact directly when in need of use)
- "Med Health" is at Daiko Campus
- Line up on the bookshelf in the order of call numbers
- Reservation is available if it is rented

## **Archival Information (Journals)**

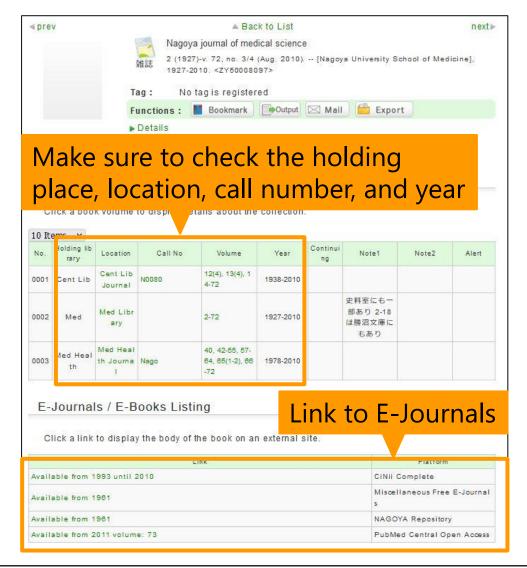

- "Location" is the same as for the book
- Line up on the bookshelf in the order of title
- Check to see if the volume number and year are available (may be missing)

## Tips to use OPAC

- Right-Hand Truncation
  - Include \*(asterisk) at the end of the words
  - Example) enzyme\* → enzyme, enzymes
- Exact match search
  - Include #(sharp) in front of the words
  - Example) #Internal medicine
- Restrict "Material type" to "Japanese Serials" and/or "Non-Japanese Serials"
- Use "ISBN", "ISSN"
- Do not use year of publication of magazine

### Exercise

Christin Wangerin, Christiane Pinket al. Longterm Association of Periodontitis With Decreased Kidney Function.

Am J Kidney Dis, 73(4)(2019), pp. 513-524

- 1. Is there an electronic journal where you can access Full-text?
- 2. Is there a print media on campus?

Use Single Citation Matcher of PubMed

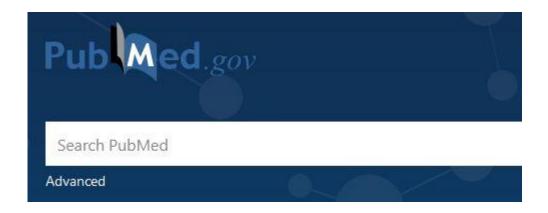

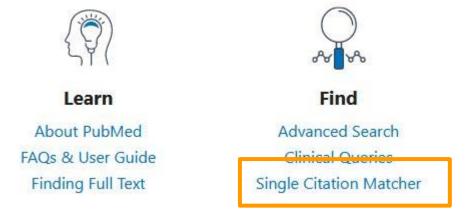

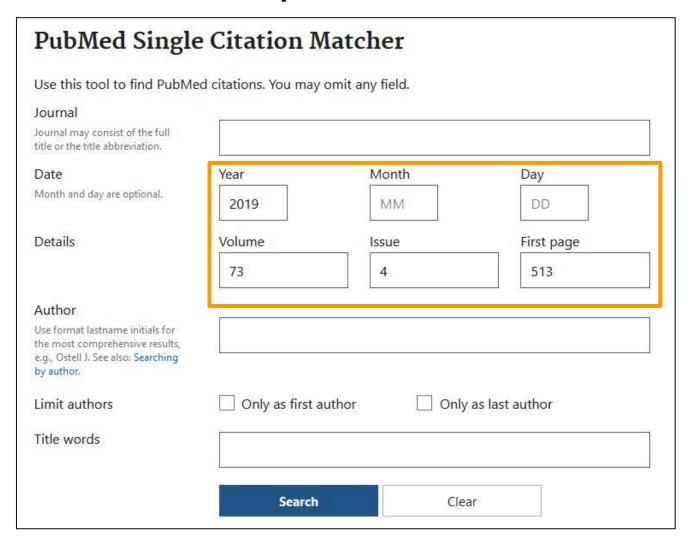

Multicenter Study Am J Kidney Dis. 2019 Apr;73(4):513-524. doi: 10.1053/j.ajkd.2018.10.013.

Epub 2019 Jan 29.

Long-term Association of Periodontitis With

Decreased Kidney Function

Christin Wangerin 1, Christiane Pink 1, Karlhans Endlich 2, Rainer Rettig 3, Sylvia Stracke 4,

Matthias Nauck 5, Henry Völzke 6, Thomas Kocher 1, Birte Holtfreter 7

Affiliations + expand

PMID: 30704881 DOI: 10.1053/j.ajkd.2018.10.013

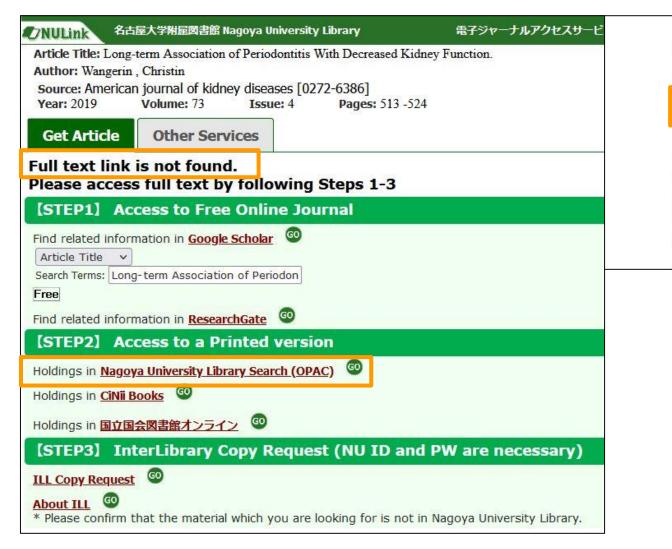

**FULL TEXT LINKS** 

NULink

Cite

Favorites

**ACTIONS** 

1

American journal of kidney diseases : the official journal of the National Kidney Foundation

Vol. 1, no. 1 (July 1981)-. -- Grune & Stratton, c1981-.

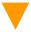

#### Collective HoldingsListing 1-1 of about 1

Click a book volume to display details about the collection.

| 10 Ite | ems 🗸               |                 |         |                                                                                                    |           |                |       |       |       |
|--------|---------------------|-----------------|---------|----------------------------------------------------------------------------------------------------|-----------|----------------|-------|-------|-------|
| No.    | Holding li<br>brary | Location        | Call No | Volume                                                                                                    | Year      | Continu<br>ing | Note1 | Note2 | Alert |
| 0001   | Med                 | Med Libr<br>ary |         | 13-18, 19(2-6),<br>20(1-3), 21-51,<br>54-56, 57(1-5),<br>58(2-6), 59(1-3,<br>5-6), 60(1-2), 61<br>(1-3, 5-6), 62(1-<br>4, 6), 63-74, 75<br>(1-5), 76(1-3,<br>6), 77(1-2) | 1989-2021 |                |       |       |       |

# Utilizing Medical Library (Admission)

- AdmissionUnlock
  - Opening hours: No restrictions on entry
  - Closing hours: Student ID is required
  - No admission between 0:00 and 4:00
  - Be careful not to let outsiders in
- Correspondence time of Information Desk
  - Regular Time: Weekdays 9:00 to 20:00 Saturdays 13:00 to 17:00
  - Check the website for details as it may change depending on the time of year.

# Utilizing Medical Library (Borrow & Return)

| <b>Material Type</b> | Limit   | Loan Period                                                           |
|----------------------|---------|-----------------------------------------------------------------------|
| Books                | 5 items | 2 weeks                                                               |
| Bound journals       | 5 items | 1 week                                                                |
| Unbound journals     | 3 items | Overnight<br>(12:00 – within 4 hours<br>from the library's next open) |
| Videos AV materials  | 2 items | 1 week                                                                |

- Renewing available after logging in to OPAC from the web
- Contact each medical offices except for the location labled as "medical library"

# Utilizing Medical Library (Borrow & Return)

- Borrow: At the counter or via equipment
- Return: Put in back at a book drop or return at the counter or via equipment

\*Procedures using equipment are possible outside of 0:00-4:00.

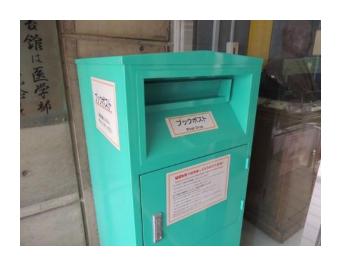

When returning books, you can just put back in the book drop at the entrance!

\* For items that might get damaged, such as DVDs, please return at the counter.

#### Content

- 1. Steps for Literature Acquisition
  - Acquiring via the web on the spot
  - Using the library
  - Requesting from off-campus/ different campus
- 2. Management
  - Introduction of reference management software functions and comparison
  - How to import into EndNote Online
  - Citations in writing
- 3. Fair Use

#### NULink (In case of electronic version unavailable)

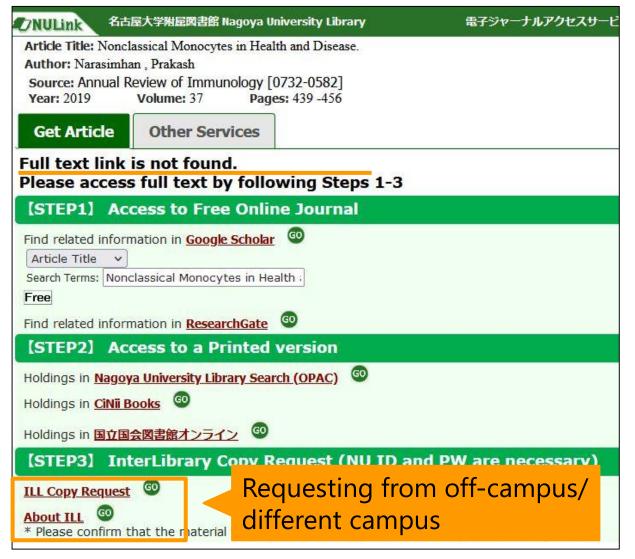

### NULink (In case of electronic version unavailable)

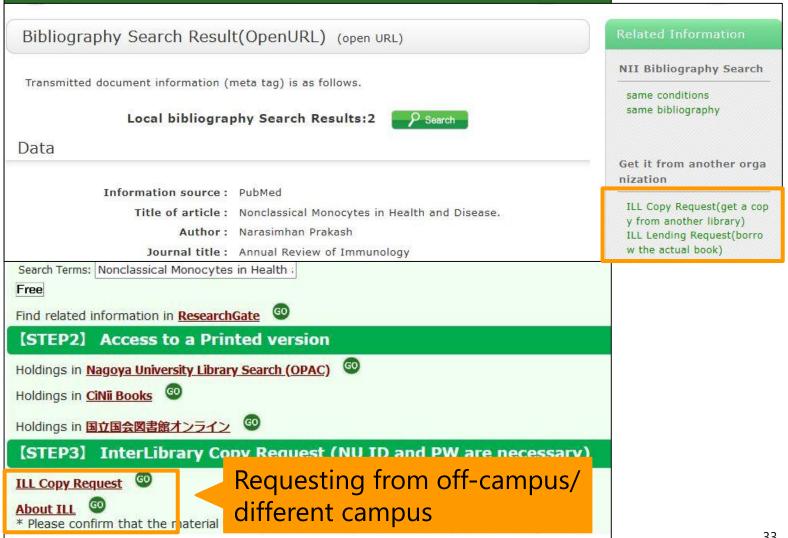

### NULink (In case of electronic version unavailable)

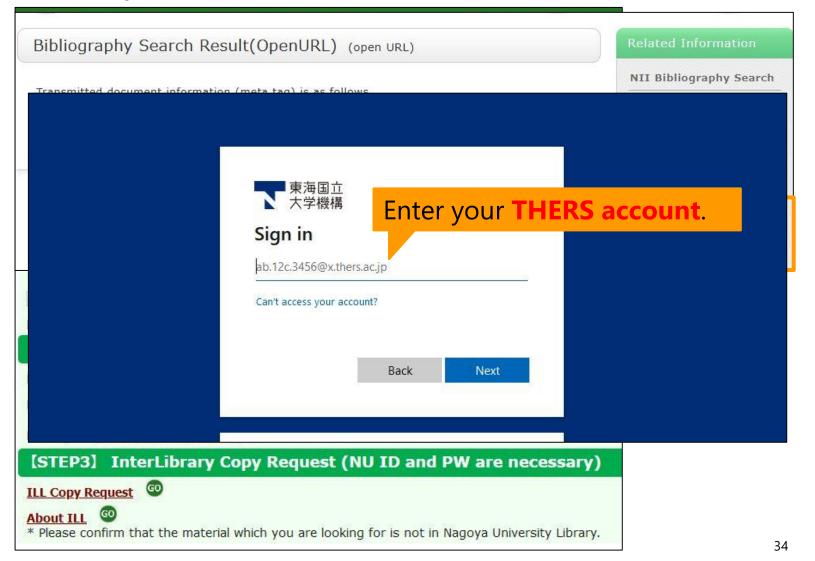

## Request for ILL via OPAC

#### From Top Page

Select "InterLibrary Copy Request" or "InterLibrary Loan Request" from user service

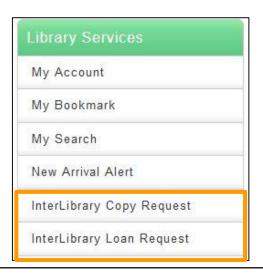

#### From Search Results

Select "Get it from another organization" at the bottom right of the bibliographic details screen

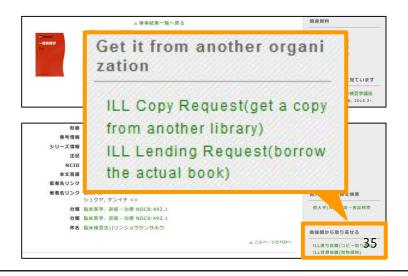

# Request Screen ①

Confirmation of requester information ... Contact information is required!

| <ol> <li>Information about app<br/>the information.</li> </ol> | olicant. Please input or confirm |  |  |  |
|----------------------------------------------------------------|----------------------------------|--|--|--|
| User ID:                                                       | Name:                            |  |  |  |
| User type:                                                     | Number of order: 5items          |  |  |  |
| The default is the university email address (mbox)             |                                  |  |  |  |
| Specify the mail address used to receive confirmation email.   |                                  |  |  |  |
| E-mail address:                                                | If you need to change your email |  |  |  |
| O ¾Change E-mail:                                              | address                          |  |  |  |
| Re-type new e-mail:                                            |                                  |  |  |  |
|                                                                | If you need to change your phone |  |  |  |
| O A nother number:                                             | number                           |  |  |  |

# Request Screen 2

Input Receiving Library

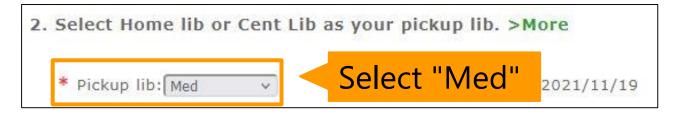

Input Document information

| information     | on. Please input or confirm the         |
|-----------------|-----------------------------------------|
| Title: 音声言語処理   | と自然言語処理 / 中川聖一編著 ; 小林聡 [ほか] 共著。 増<br>-社 |
| べん で            | Fill in as much in detail as possible!  |
| Pages:          | When using NULink, database             |
| Article:        | information will be automatically       |
| Article author: |                                         |
| NCID:WB03582532 | entered. 37                             |

# Request Screen ③

#### Confirm your order

The following ILL request will be sent.

Click the [Submit] button after confirming the details.

Document information. Please input or confirm the information

Title: Annual Review of Immunology

Volume: 37 ISBN/ISSN:

Author(book): Publisher:

Pages: 439-456 Published year: 2019

Article: Nonclassical Monocytes in Health and Disease.

Article author: Narasimhan Prakash NCID:

Press the Submit button after confirmation

## Details about Request

|                                   | Document Copies (Ordering copies)                             | Physical loan<br>(Book loan)                              |
|-----------------------------------|---------------------------------------------------------------|-----------------------------------------------------------|
| On-campus                         | Cost: Paid for by University<br>Time to receive: 3 to 5 days  | Cost: Paid for by University Time to receive: 3 to 5 days |
| Other<br>domestic<br>universities | Cost: Paid for by University<br>Time to receive: 3 to 10 days | Cost: One way delivery fee Time to receive: 3 to 10 days  |
| Other<br>domestic<br>sources      | Cost: Paid for by applicant Time to receive: 5 to 10 days     | Cost: Paid for by applicant Time to receive: 5 to 10 days |

#### Contents

- 1. Steps for Literature Acquisition
  - Acquiring via the web on the spot
  - Using the library
  - Requesting from off-campus/ different campus

#### 2. Management

- Introduction of reference management software functions and comparison
- How to import into EndNote Online
- Citations in writing
- 3. Fair Use

# Introduction of reference management software functions

- Endnote Online
- RefWorks
- Mendeley

#### **EndNote Online**

- https://access.clarivate.com/login?app=endnot
   e
- Account registration is required from the campus network only for the first time (common with WoS)
  - Require to log in once a year from the campus network
- After registration, available to use from the offcampus network.

#### **EndNote Online**

 Easy to cite + creating reference list in Word by installing plugin

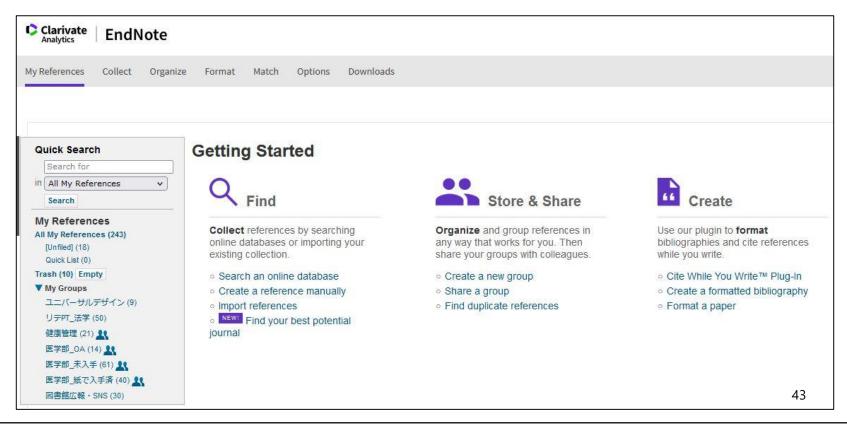

#### **EndNote Online**

- Performance
  - Desktop ver. > NU ver. > Free plan
- NU ver. compared to Desktop ver.
  - The number of records that can be saved and the number of citation styles are small.
  - 2. Limited storage capacity
- NU ver. compared to Free plan.
  - 1. There are many styles of citations available.
  - 2. Possibility to add citation styles

#### RefWorks

- https://refworks.proquest.com/
- An email address issued by the university is required for registration

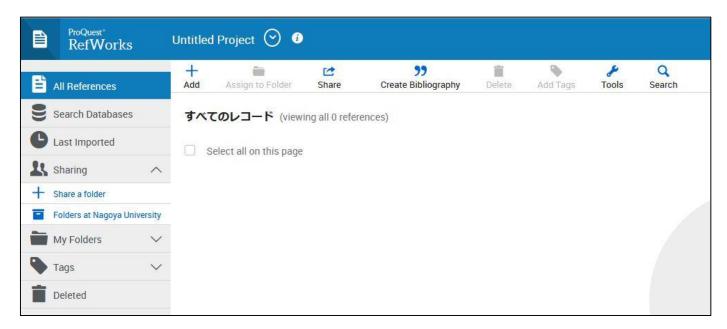

### Mendeley

- https://www.mendeley.com/
- When you log in using a PC connected to the campus network (including VPN connection) after creating an account, it will automatically switch to the institutional version specifications.

| Library                                                    | Notebook                         |        |                                     |
|------------------------------------------------------------|----------------------------------|--------|-------------------------------------|
| + Add new                                                  | All References                   |        |                                     |
| \ All References                                           | AUTHORS                          | YEAR ▼ | TITLE                               |
| <ul><li>③ Recently Added</li><li>☐ Recently Read</li></ul> | • ☆ 長谷川 優, 南郷 栄                  | 2020   | 【医学情報を獲りに行け!情報を自ら選び取って臨床に活かす、これ     |
| ☆ Favorites                                                | • ☆ 一 竹内慎                        | 2020   | 【医学情報を獲りに行け!情報を自ら選び取って臨床に活かす、これ     |
| ☐ My Publications  ☐ Trash                                 | <ul> <li>☆ 限部 綾, 見坂 恒</li> </ul> | 2020   | ケースレポートを書こう! acceptされるために必要なこと(第3回) |
|                                                            |                                  |        | 46                                  |

#### Mendeley

- Twelve months + 12 days after the last login on the campus network, you will be automatically downgraded to the free version.
- If you have the status in Nagoya University, you can use the institutional version again by logging in using a PC connected to the campus network.

#### Contents

- 1. Steps for Literature Acquisition
  - Acquiring via the web on the spot
  - Using the library
  - Requesting from off-campus/ different campus
- 2. Management
  - Introduction of reference management software functions and comparison
  - How to import into EndNote Online
  - Citations in writing
- 3. Fair Use

Install CWYW (Cite While You Write)

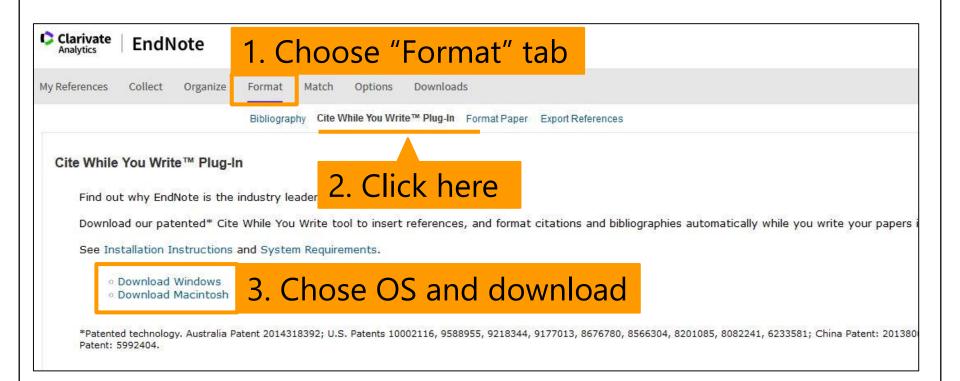

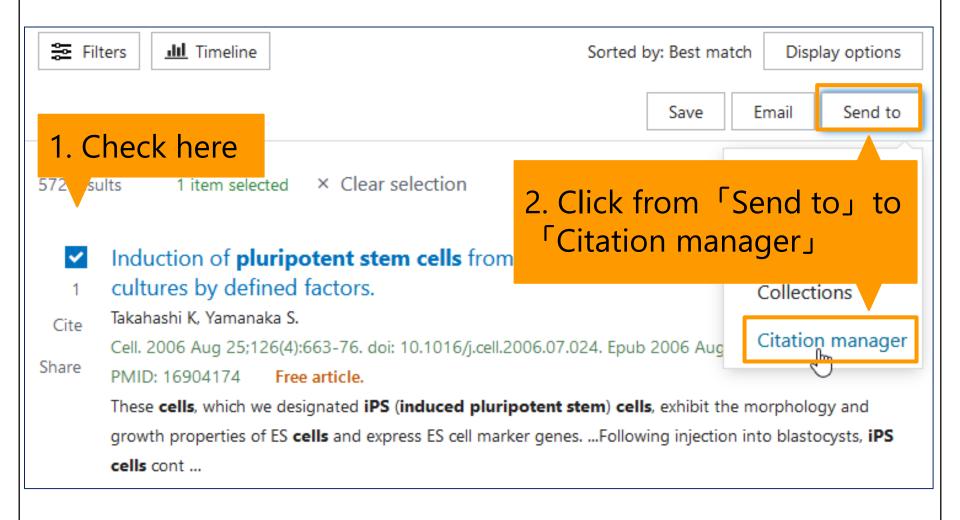

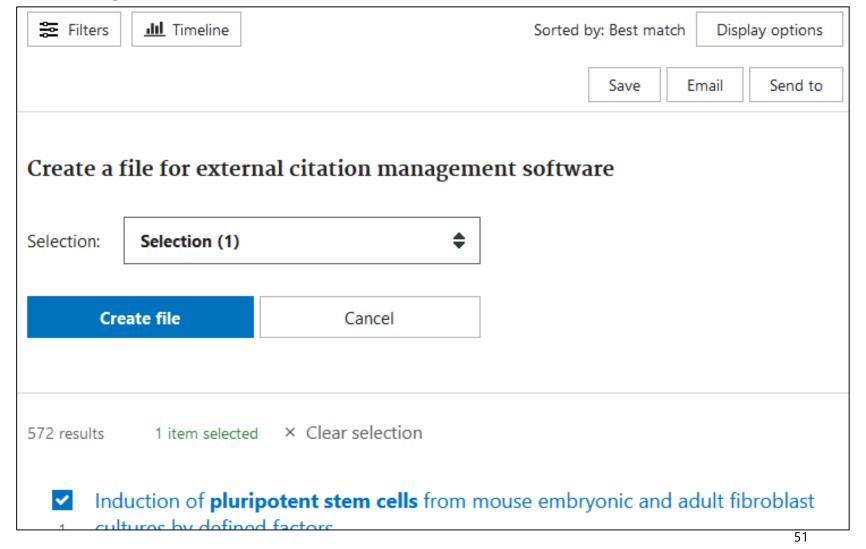

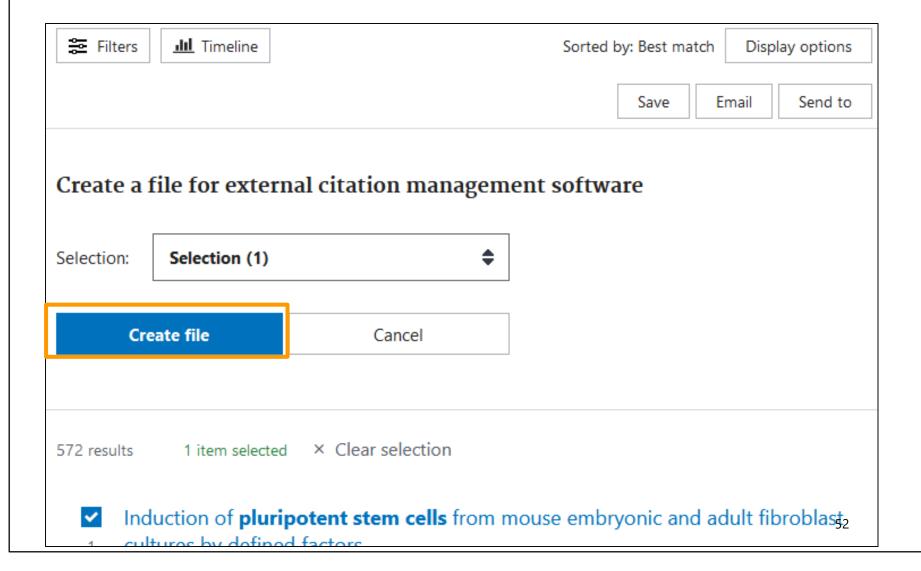

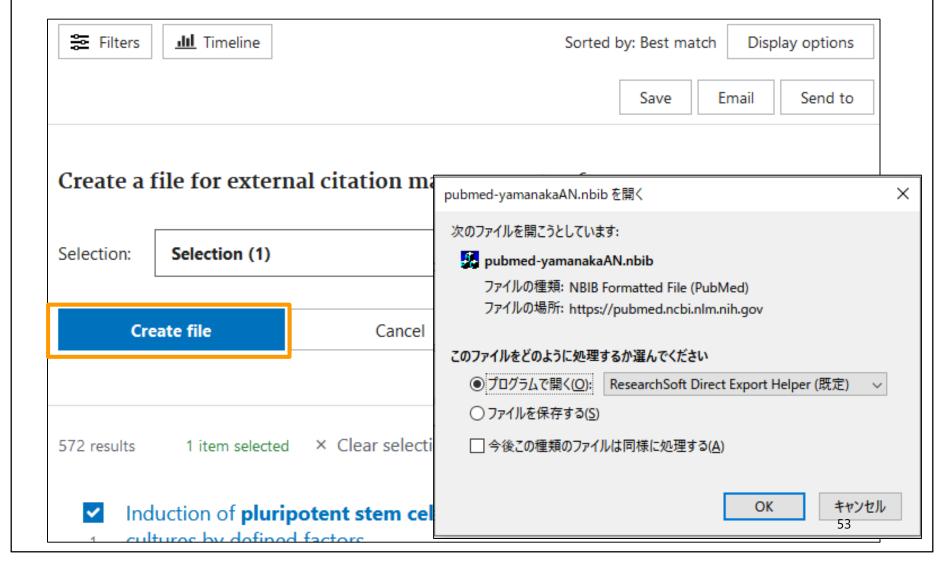

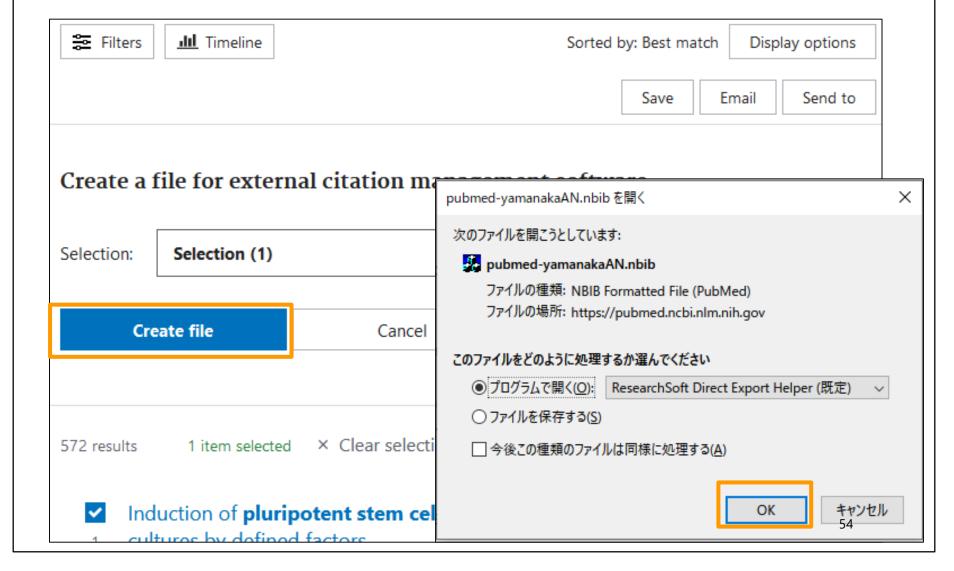

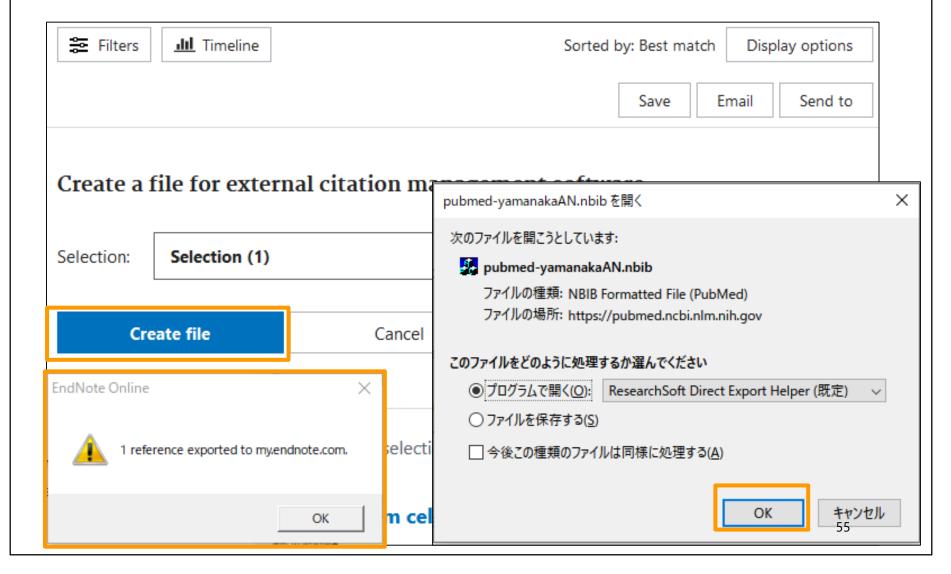

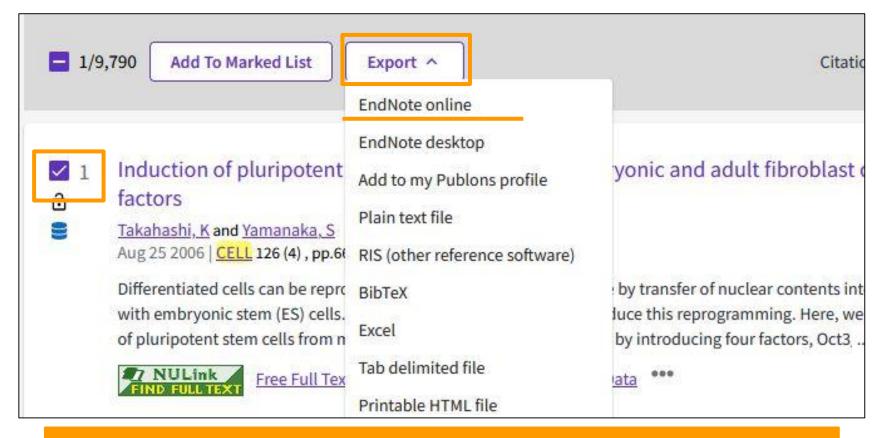

Check the search results and click in the order of "Export", "EndNote Online".

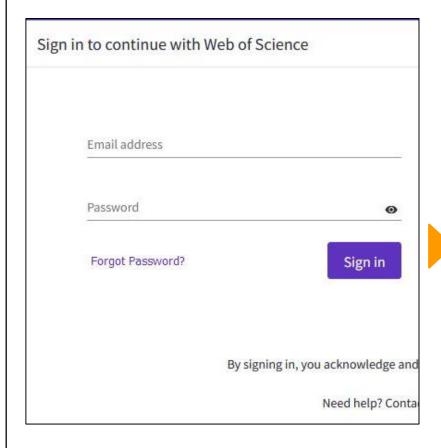

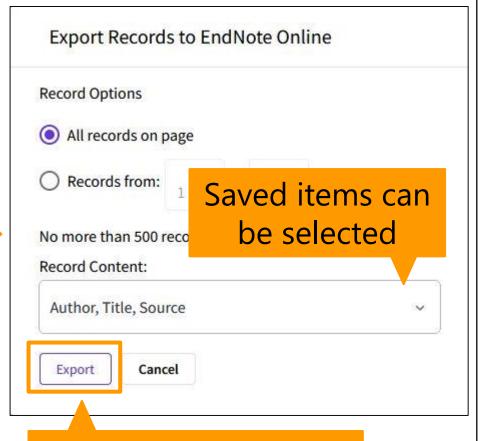

Save in EndNote basic

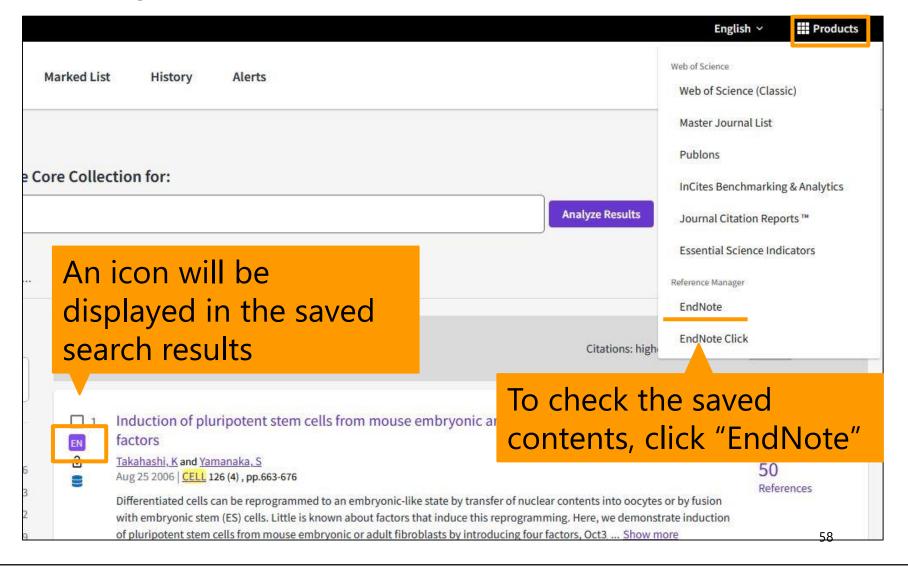

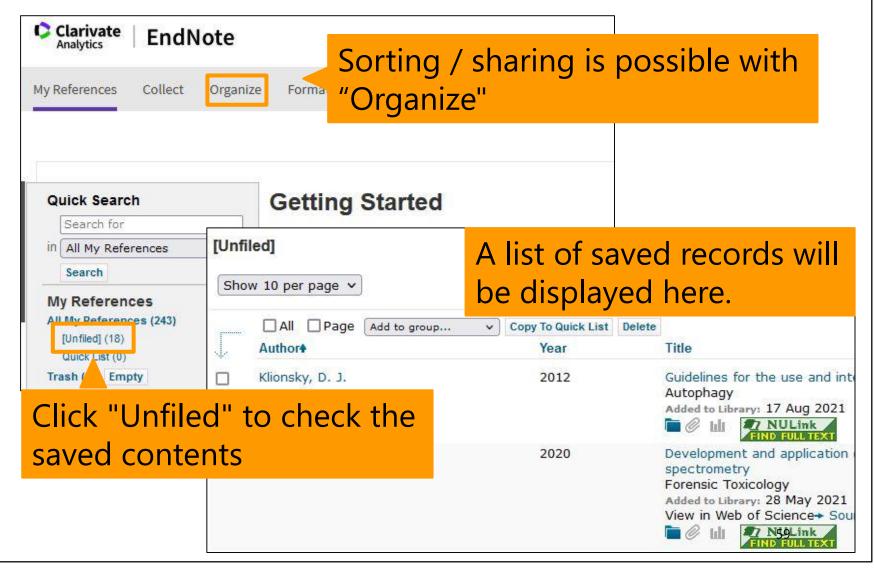

#### Contents

- 1. Steps for Literature Acquisition
  - Acquiring via the web on the spot
  - Using the library
  - Requesting from off-campus/ different campus
- 2. Management
  - Introduction of reference management software functions and comparison
  - How to import into EndNote basic Online
  - Citations in writing
- 3. Fair Use

# Citations in writing

How to use CWYW

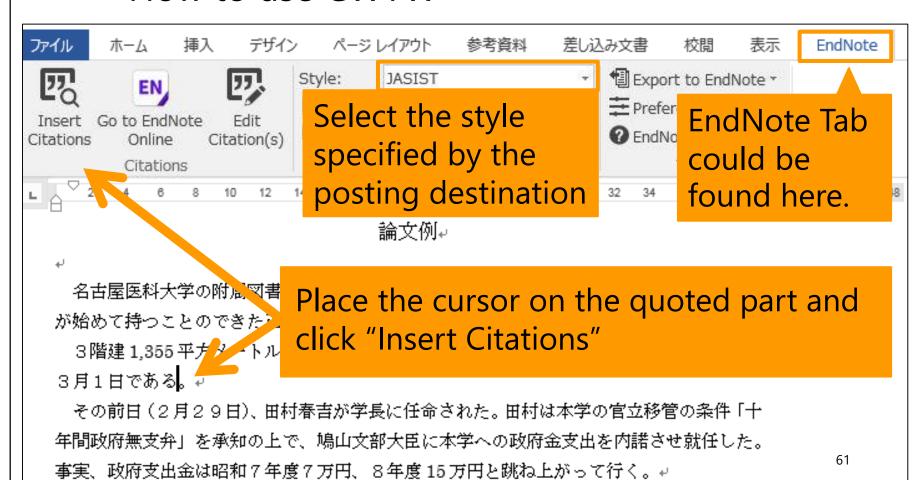

# Creating a Bibliography List

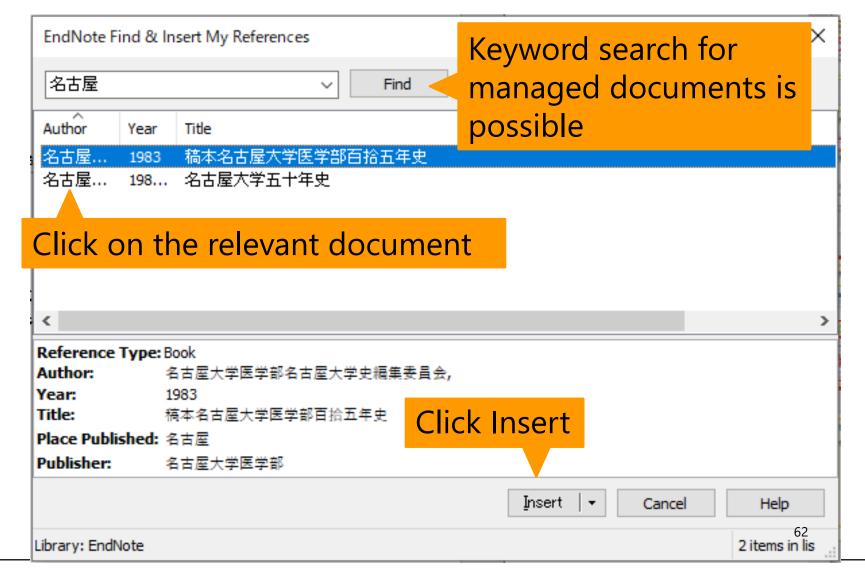

## Creating a Bibliography List

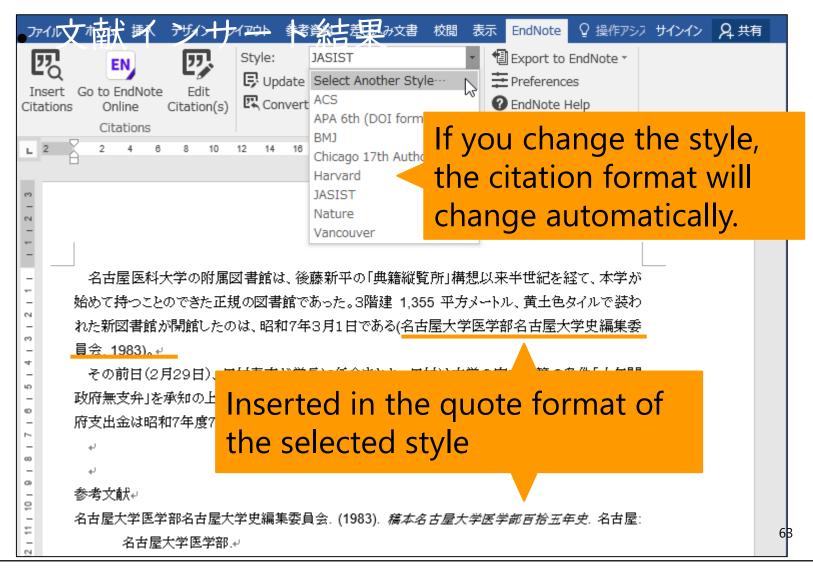

#### Contents

- 1. Steps for Literature Acquisition
  - Acquiring via the web on the spot
  - Using the library
  - Requesting from off-campus/ different campus
- 2. Management
  - Introduction of reference management software functions and comparison
  - How to import into EndNote basic Online
  - Citations in writing

#### 3. Fair Use

#### Fair Use

- Downloading and printing out a large amount of data beyond the scope of personal use of electronic resources is prohibited by contract (in particular, it is not allowed to collect a large amount of data intentionally and to use the pre-reading function of a browser by automatic operation of equipment using programs).
- A malicious breach may result in the suspension of usage for the electronic resource from all over the university.
- It is prohibited to convert to other formats or media or modify the contents without the consent of the copyright holder.

#### Summary

- Procedure of Literature Acquisition
  - Utilization and convenience of NULink
  - If NU has electronic resources, it will be available on your own device
  - When you are looking for book, use OPAC
  - If a book is not archived in other campus or on-campus collection, you can request to order it.

#### Management

- Bibliographic information can be managed and shared with bibliographic management software
- Easy to create a reference list when writing thesis

#### Fair use

- Do not download large amounts of electronic resources
- Protect copyright and do not plagiarize

This is the last slide of "Acquisition and Management."

Go on the next video.

If you have questions, please send them to <a href="mailto:libmed@t.mail.nagoya-u.ac.jp">libmed@t.mail.nagoya-u.ac.jp</a>